HMI Tools

[English](#page-1-0)

[Svenska](#page-31-0)

© Beijer Electronics AB 2001, MA00246E, 2001-07

Beijer Electronics AB reserves the right to change information in this manual without prior notice. All examples in this manual are used solely to promote understanding of how the program works and its operation. Beijer Electronics AB take no responsibility if these examples are used in real applications.

### <span id="page-1-0"></span>Manual, HMI Tools

Foreword

This manual presents installation and handling of HMI Tools. Beside this manual, the following manuals are also available:

– E-series, Manual

© Beijer Electronics AB 2001, MA00246E, 2001-07

Beijer Electronics AB reserves the right to change information in this manual without prior notice.

All examples in this manual are used solely to promote understanding of how the program works and its operation. Beijer Electronics AB take no responsibility if these examples are used in real applications.

### Content

# **Content**

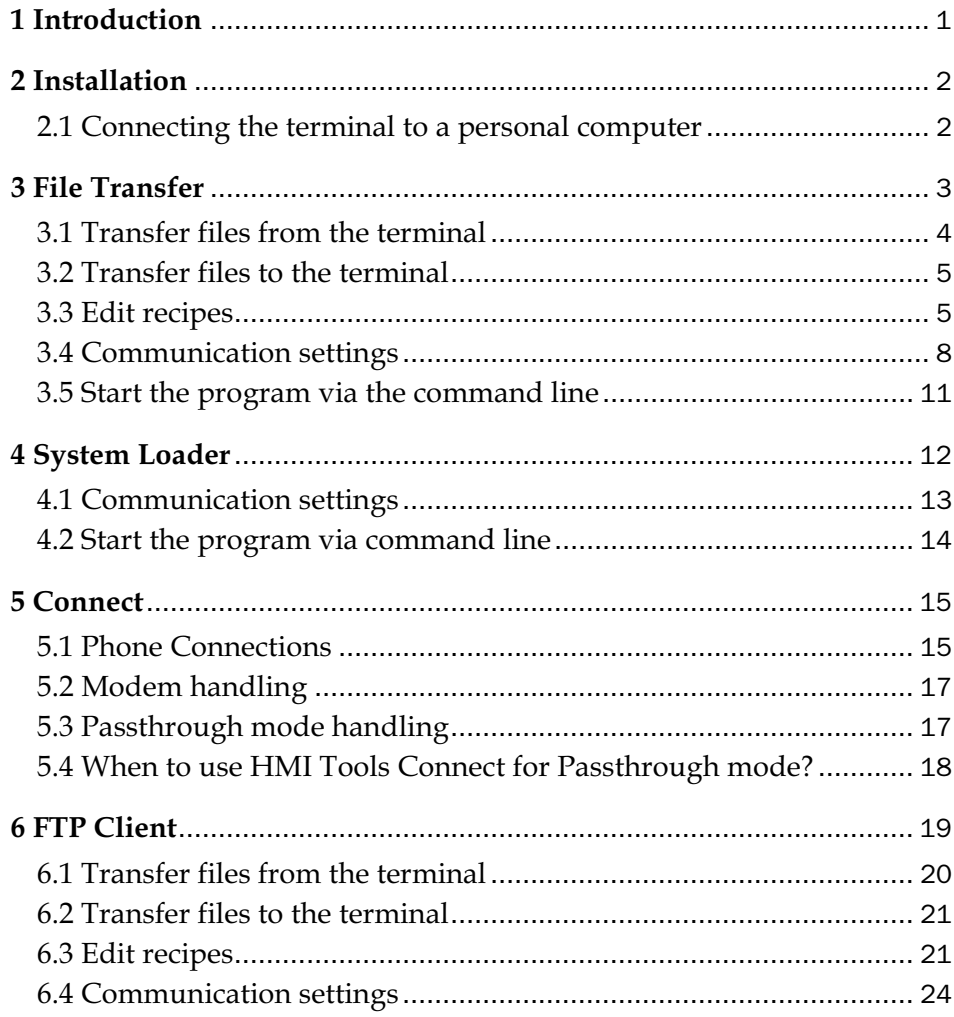

*Content*

# 1 Introduction

HMI Tools is a program package for Windows for transferring data files and system programs between the personal computer and the terminal. The program works under Windows 9x/2000/Me and NT.

The package contains the following programs.

- HMI Tools File Transfer Program for transferring trend curves, alarm list and recipe data between the terminal and a personal computer.
- HMI Tools System Loader Program for loading a system program (OS) to the terminals.
- HMI Tools Connect Program for handling modem settings for modem connection between a personal computer and a terminal and also program for handling Passthrough mode communication between a personal computer and a controller system via the terminal.
- HMI Tools FTP Client Program for transferring trend curves, alarm lists, recipe data, html files, Java applets and bitmaps between a personal computer and a terminal via FTP (File Transfer Protocol).

*Installation*

# 2 Installation

The HMI Tools is supplied on a CD. Place the CD in your CD ROM drive and the setup of the programs will start automatically. If not, call up **RUN** from the **Start** menu and type D:\setup.exe (assuming D: is your CD drive name). Choose to install HMI Tools by clicking on the name and follow the instructions.

The setup will create icons to the HMI Tools programs in the HMI Tools group. You will find the HMI Tools programs by clicking on **Start/Program/HMI Tools**. The manual can be read directly from the CD by clicking on **Manuals**.

## 2.1 Connecting the terminal to a personal computer

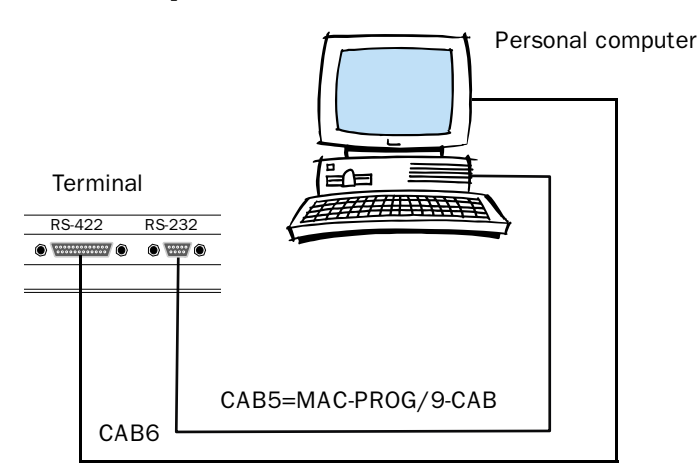

Use the cable recommended in the driver manual for the selected controller system for connecting the controller system to the terminal.

#### Note!

The power should be switched off during the connecting procedure.

# 3 File Transfer

The program HMI Tools File Transfer is used for transferring recipes, alarm lists and trend files between the terminal and a personal computer.

Choosing **Start/Program/HMI Tools/File Transfer** starts the software.

```
Note!
```
The terminal must be running and connected to the personal computer.

When the program is activated the following dialog is displayed.

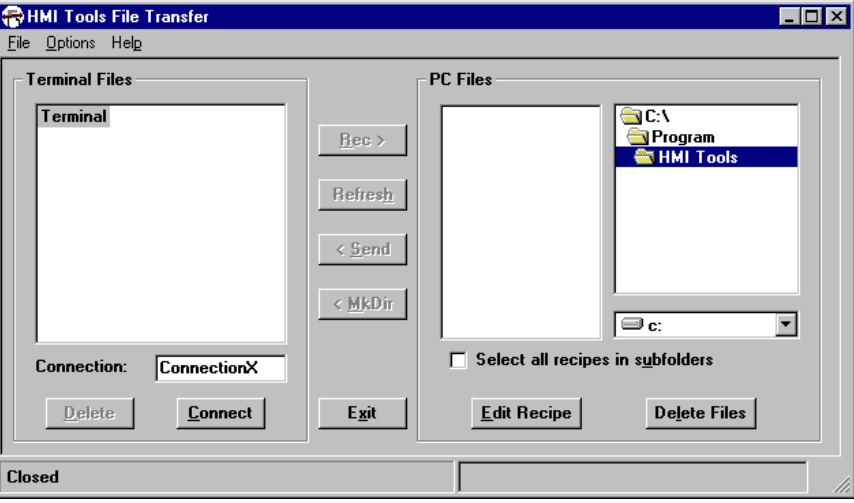

Select **File/Save Settings** to save the currently selected drive and subdirectory as default setting in PC Files.

*File Transfer*

# 3.1 Transfer files from the terminal

The files in the terminal, trend, recipe files and alarm groups, are displayed in the **Terminal Files** window. You can transfer a separate file or all files in a directory (folder). Select the file or directory and press the **Rec** button to transfer the files to the personal computer.

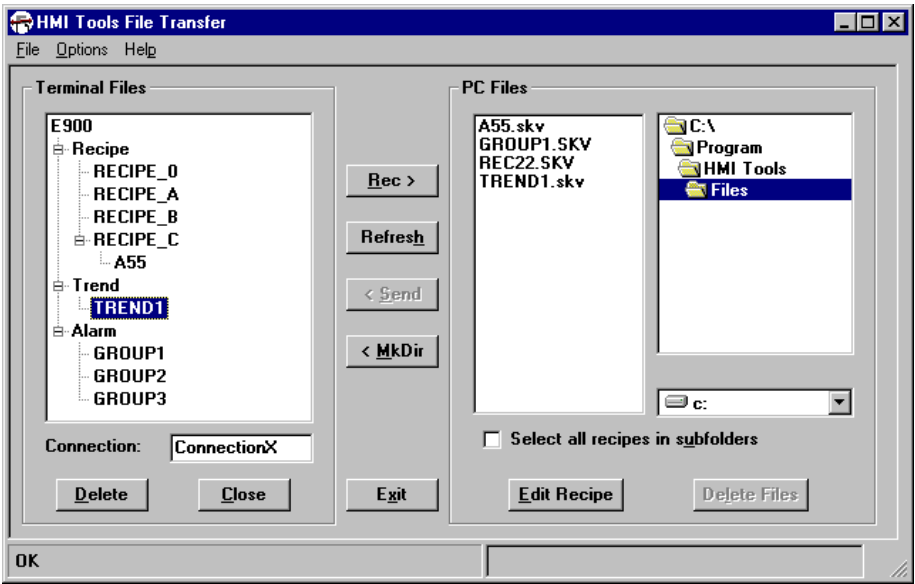

### Refresh

The function **Refresh** is used to update the windows **Terminal Files** and **PC Files**.

### Make directory

In the **Recipe** directory it is possible to create new directories. Select the **Recipe** directory and press the button **MkDir**. Enter the name for the new directory in the dialog (maximum 8 characters) and press **OK**.

### Select directories/files

Select all directories and files by marking the uppermost directory, the directory named as the terminal. If you mark the directory **Recipe**, **Trend** or **Alarm** you select all files in the marked directory. You can also select separate files.

Click on the + character to open a directory and show underlaying directories and files.

Click on the - character to close a directory.

With the **Delete** function you can delete files in the terminal.

### 3.2 Transfer files to the terminal

The files in the personal computer are displayed in the **PC Files** window. Only recipe files can be transferred to the terminal. Click on the files in the **PC Files** window to select one or more files. Select the **Recipe** directory in the **Terminals Files** window. Then press **Send** to transfer all marked files to the terminal. The function **Delete Files** is used to delete selected files in the **PC Files** window.

```
Note!
```

```
It is only the recipe files that can be transferred from the personal computer to the 
terminal.
```
## 3.3 Edit recipes

The function **Edit Recipe** is used to edit (create) recipe files. Select the recipes file in the **PC Files** window and press **Edit Recipe**.

### Menu commands

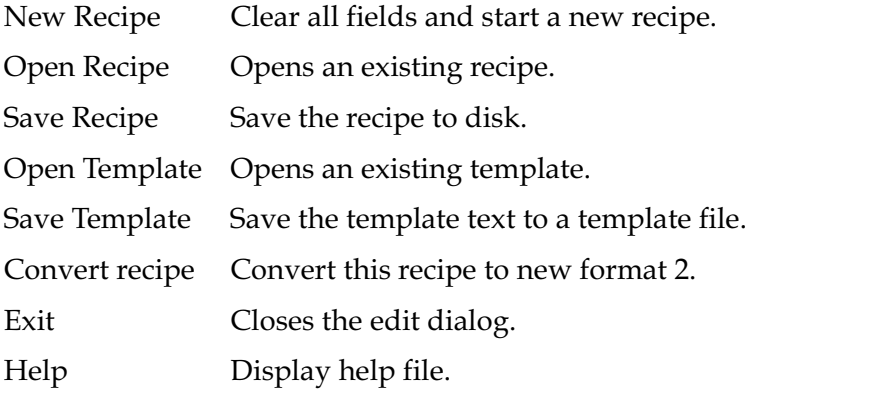

Note!

The setting File/Save Extended Format should not be checked when using FTP transfer.

### *File Transfer*

### Functions

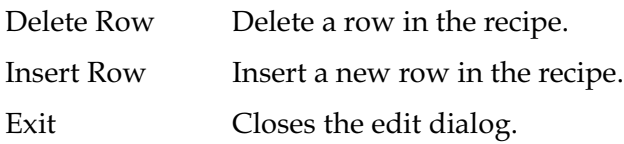

### Format 1

Format 1 is used in older terminal versions (older version of recipe). The recipe data is show in the 2 rightmost columns.

A text for the recipe can be entered in the first column. This text can be saved to a file (template file) and then automatically be shown when the recipe is edited.

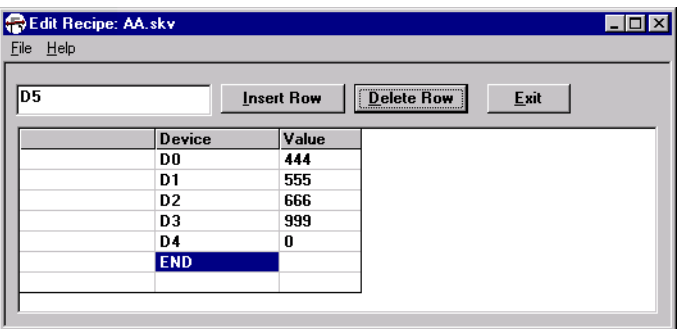

### Format 2

Format 2 is used in current terminal versions.

The extended format of recipe file is used when the recipe file contains full text description of format as "Signed 16 bit" etc..

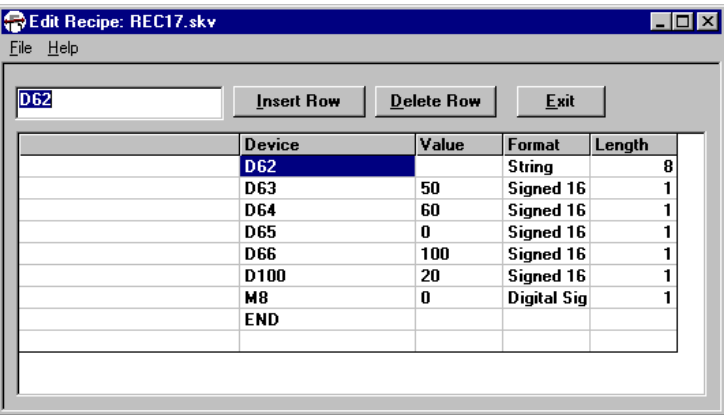

### Editing recipe

A comment text for the recipe can be entered in the first column. This text can be saved to a file (template file) and is then automatically shown when the recipe is edited. The recipe template file is saved as a separate file that cannot be transferred to the terminal.You can also change the values in the recipe.

The **Device** column contains the controller device that holds the data.

The **Value** column shows the actual data.

The **Format** column is a specification of how the data is presented on the terminal screen.

**Length** is a specification of the data length.

Note!

Only the length for the string type can be edited. Other fields are automatically updated or are fixed.

# *File Transfer*

Click with the right mouse button in column **Format** to enter new data type.

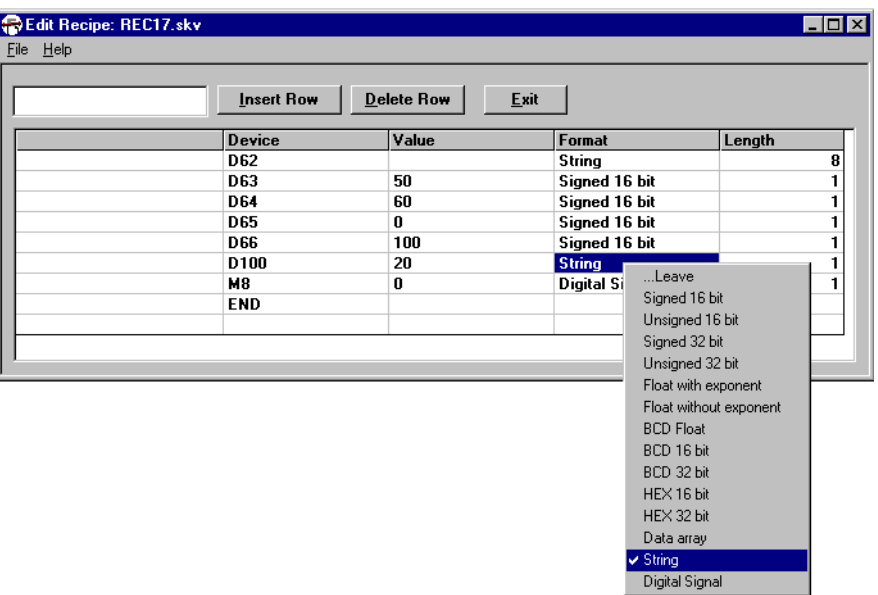

# 3.4 Communication settings

Select **Options/Comm Settings** in HMI Tools File Transfer. Select **New** to define the communication settings. Here you make the settings for port, baudrate, data bits, and stop bits, parity and phone number if you want to communicate via a modem. The communication settings must be the same as in the terminal project.

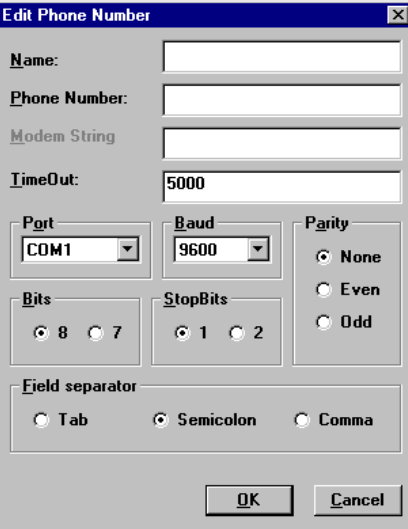

#### Name

Enter a freely defined name (a description for the settings).

### Phone Number

Enter the phone number the modem shall call (only if you are using a modem).

### Modem String

This parameter can not be stated in this program, only for HMI Tools Connect.

### TimeOut

Timeout for the communication. The value is stated in milliseconds.

### Port

Select communication port for the personal computer.

#### *File Transfer*

### Baud

Select baudrate.

#### Parity

Select parity.

### **Bits**

The number of data bits. Select 8 bits.

### **StopBits**

Select number of stop bits.

### Field separator

Select field separator type, TAB, semicolon < ; > or comma < , >. When using HMI Tools File Transfer it is the HMI Tools File Transfer that generates the files:

\*.TXT format (TAB separated values) if TAB separator is selected,

\*.SKV format (semicolon separated values) if semicolon separator is selected and

\*.CSV format (comma-separated values) if comma separator is selected.

All terminals, the programming tool and HMI Tools can handle TAB, semicolon or comma separator (delimiter).

When using FTP transfer will the terminal generate the TXT/SKV/CSV files.

### 3.5 Start the program via the command line

You can start the program from the command line. This makes it possible to start the program from another application, for example, the SCADA system FactoryLink.

You can enter the following commands on the command line:

*Filetran /R /W /D /RS /WS /DS /fFilename /All /Trend /Recipe /Alarm /C,x*

Use one of the following

- /R Receive file from the terminal
- /W Send file from the personal computer to the terminal
- /D Delete file in the terminal
- /RS Receive file from the terminal and stop the program when completed
- /WS Send file from the personal computer to the terminal and stop the program when completed.
- /DS Delete file in the terminal and stop the program when completed.

Use one of the following

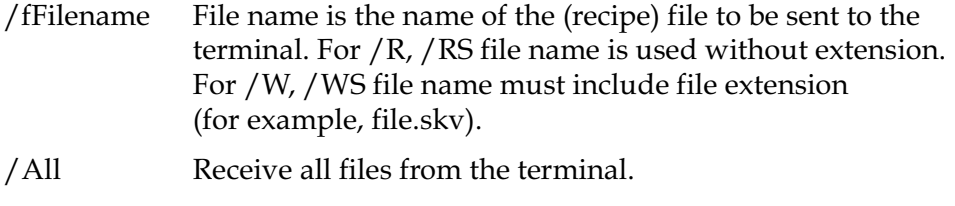

- /Trend Receive all trend files from the terminal.
- /Recipe Receive all recipe files from the terminal.
- /Alarm Receive all alarms from the terminal

 $/C<sub>1</sub>x$  x is No. of setting in the phone book.

Example:

Filetran /R /Alarm /C,3

Get all alarm files from the terminal using phone book entry no. 3.

*System Loader*

# 4 System Loader

This program is used to transfer a system program (operating system) to the terminals. Choosing **Start/Program/HMI Tools/System Loader** starts the software.

When you start the program the following dialog is displayed.

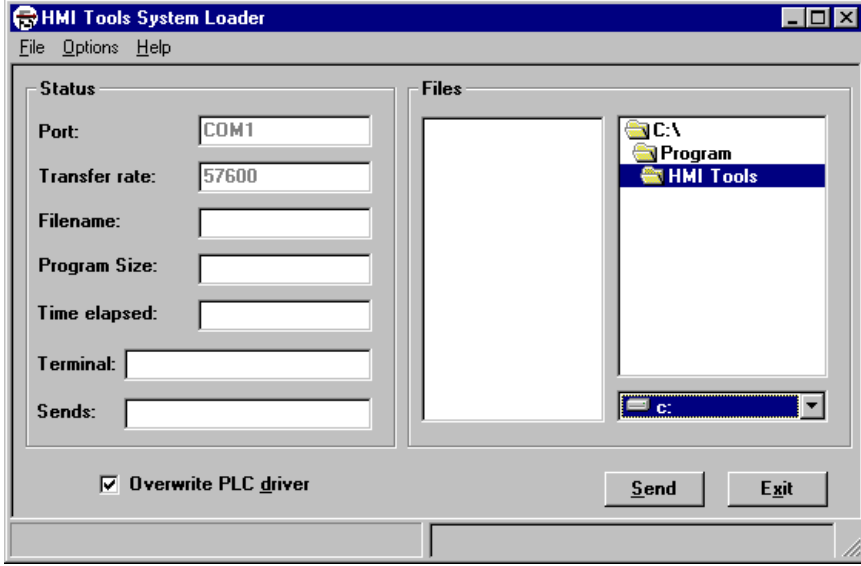

In the **Files** window you select the system program file (extension .bin) you want to transfer to the flash memory in the terminal. Select **File/Save Settings** to save the currently selected drive and subdirectory as default setting in the **Files** window.

The **status window** shows the communication settings, the file to be transferred (Filename), the size of the program and the elapsed transfer time. The parameter **Terminal** shows current version of the system program in the terminal (after connecting) and the parameter **Sends** shows the version of the system program that you about to transfer to the terminal.

The communication settings are stated under **Options/Comm Settings**, see the section "*Communication settings*" in this chapter.

Mark **Overwrite PLC driver** if the driver in the terminal should be erased at the transfer. The driver is not erased if it is unmarked.

Select **Send** to start the transfer.

```
Note!
```
When downgrading a terminal it is important to make sure that the square "Overwrite PLC driver" is marked"

# 4.1 Communication settings

### The personal computer

Under **Options/Comm Settings** you make the settings for the transfer parameters.

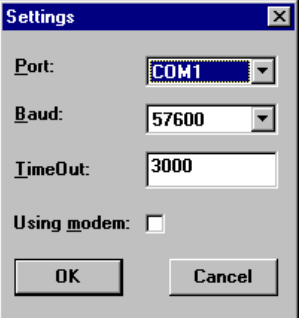

#### Port

Select communication port for the personal computer.

#### Baud

Select baudrate.

### TimeOut

Timeout for the communication. The value is stated in milliseconds.

### Using modem

Mark if you are using modem connection. Used with latest terminal version and higher transfer speed than 2 400 baud.

#### *System Loader*

### The terminal

If the transfer does not start, the terminal must manually be set in sysload mode. For further information see the manual for the terminal.

Note!

The personal computer must be connected to a serial port on the terminal, serial or via a modem.

### Start loading

When the terminal and the personal computer are connected and the transfer parameters are correctly set the system program can be loaded to the terminal.

Select **Send**.

The status parameters for the transfer are shown in the status window.

### 4.2 Start the program via command line

You can start the program from the command line. This makes it possible to start the program from another application, e.g. the SCADA system FactoryLink.

You can enter the following commands on the command line:

*sysload filename* or *sysload filename baud port* where **filename** Name of the \* bin file to send to the terminal **baud** The baudrate for the transfer **port** communication port number (COMx) Example:

*sysload E700v600.bin 9600 1*

# 5 Connect

The program HMI Tools Connect is used to establish modem communication between a personal computer and a terminal with a connected controller system, and also to activate/deactivate Passthrough mode communication with the controller system, which is connected to the terminal. Transparent/Passthrough mode supports only one controller at the time.

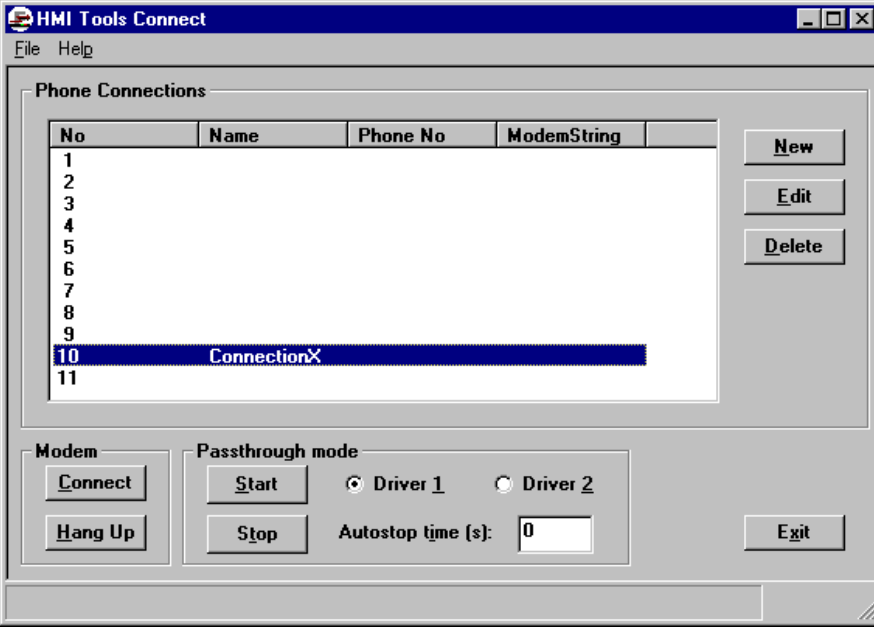

Choosing **Start/Program/HMI Tools/Connect** starts the software.

*Connect*

# 5.1 Phone Connections

Press **Edit** in the **Phone Connections** square to define connections. The following dialog is displayed.

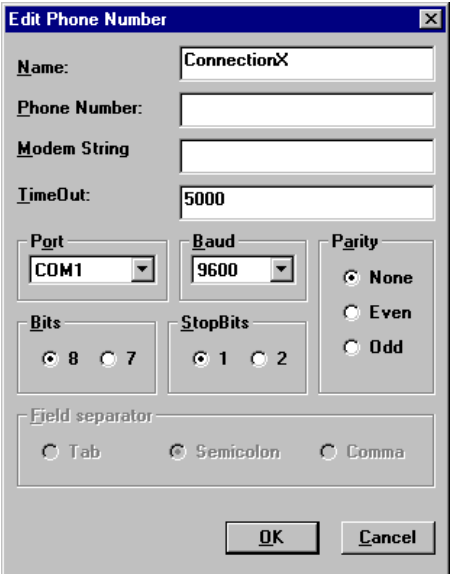

### Name

Enter a freely defined name (a description for the settings).

### Phone Number

Enter the phone number the modem shall call. Leave field blank if modem is not used.

### Modem String

State ATM codes (init string for the modem). The following can be used for HMI Tools File Transfer and HMI Tools System Loader, otherwise see the manual for the modem.

**AT &C1 &D1 Q0 E0 &K3 S0=0 &W**

### TimeOut

The communication timeout. The value is stated in milliseconds.

### Port

Select communication port for the personal computer.

### Baud

Select baudrate.

#### Parity

Select parity.

### **Bits**

Select number of data bits.

### **StopBits**

Select number of stop bits.

### 5.2 Modem handling

The program opens up the serial connection via the modem (opens up the modem connection via the serial port). Other applications can then communicate with the terminal via the serial port.

Select phone connection in the **Phone Connections** square and press **Connect** in the **Modem** square to make a connection. Press **Hang up** to disconnect.

### 5.3 Passthrough mode handling

With HMI Tools Connect is it possible to set the terminal to run in Passthrough mode. In Passthrough mode, the programming tool (for the connected controller system on a PC) can communicate with the controller system via the terminal.

The Passthrough mode function is common with the Transparent mode function, and supports, as Transparent mode, only one controller system, i.e. Passthrough mode can only be used at one of the terminal's communication ports. For further information about Passthrough and Transparent mode, see the manual for the terminals.

When Passthrough mode is activated and the PC is communicating with the controller system via the terminal, the communication between the terminal and the connected controller system will stop. The terminal is locked for the operator when Passthrough mode communication is in progress. The display on the terminal shows only the text "Passthrough".

#### *Connect*

The functions HMI Tools and Transparent/Passthrough mode must be configured in the programming tool for the terminals. The functions must be connected to the same communication port on the terminal.

State a timeout value, **Autostop timeout (s)**. If no traffic on the communication occur within the timeout, the terminal will leave Passthrough mode and turn over to RUN-mode. If Autostop timeout is set to 0, the Passthrough mode must be switched off manually (by HMI Tools Connect).

Select controller system that the personal computer should communicate with, **Driver 1** or **Driver 2**.

Start Passthrough mode by clicking **Start**.

Shut down Passthrough mode communication ("Passthrough" mode in the terminal) and return to RUN mode by clicking on **Stop**.

Passthrough mode can be used both on a serial and or an Ethernet communication (needs COM/IP).

# 5.4 When to use HMI Tools Connect for Passthrough mode?

Passthrough mode can be used in two different ways. The terminal will automatically start Passthrough mode communication when the personal computer start to communicate with the port on the terminal that is associated with the Passthrough mode function if the terminal (the project in the terminal) is configured for Passthrough mode communication. In this case is it not necessary to use HMI Tools Connect to start/activate Passthrough mode in the terminal. On the other hand can HMI Tools Connect be used to stop/deactivate the "Passthrough" mode in the terminal. The terminal will then return to RUN mode.

The other case is when the terminal (the project in the terminal) is configured for Transparent mode communication together with support for Transparent mode in the driver. HMI Tools Connect can then be used to start and stop Passthrough mode communication instead of Transparent mode.

# 6 FTP Client

HMI Tools FTP Client is used to transfer recipes, trend files, alarm lists, html files, Java applets and bitmaps between the terminal and a personal computer via FTP (File Transfer Protocol).

Choosing **Start/Program/HMI Tools/FTP Client** starts the software.

```
Note!
```
The terminal must be running, configured as FTP server and connected to the personal computer.

When the software is started you must define a connection. You define a connection under **Options/Comm Settings**, see the section "*Communication settings*" in this chapter.

When the program is activated the following dialog is displayed. The program will show the terminal's directory when you press the **Connect** button.

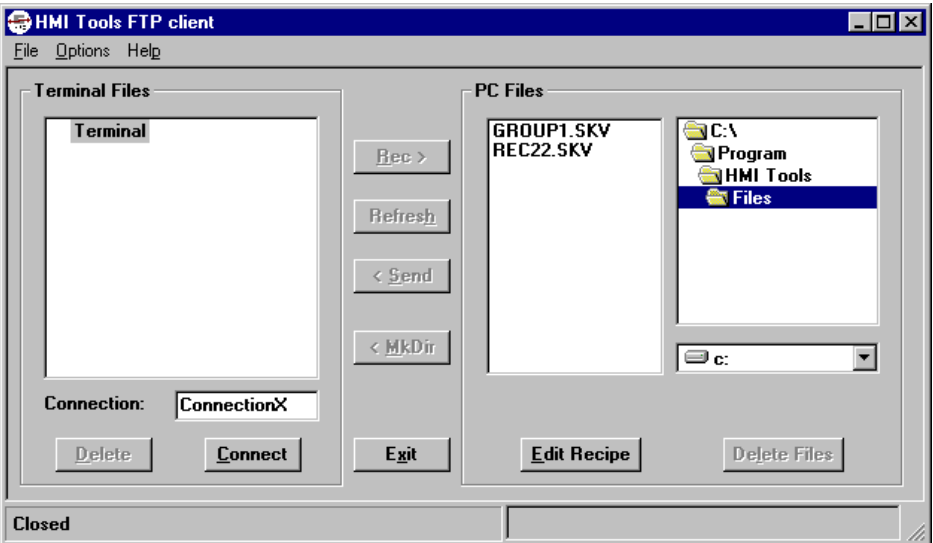

Select **File/Save Settings** to save the currently selected drive and subdirectory as default setting in the **PC Files** window.

*FTP Client*

# 6.1 Transfer files from the terminal

The files in the terminal are displayed in the **Terminal Files** window. You can transfer a separate file or all files in a directory (folder). Select the file or directory and press the **Rec** button to transfer the files to the personal computer.

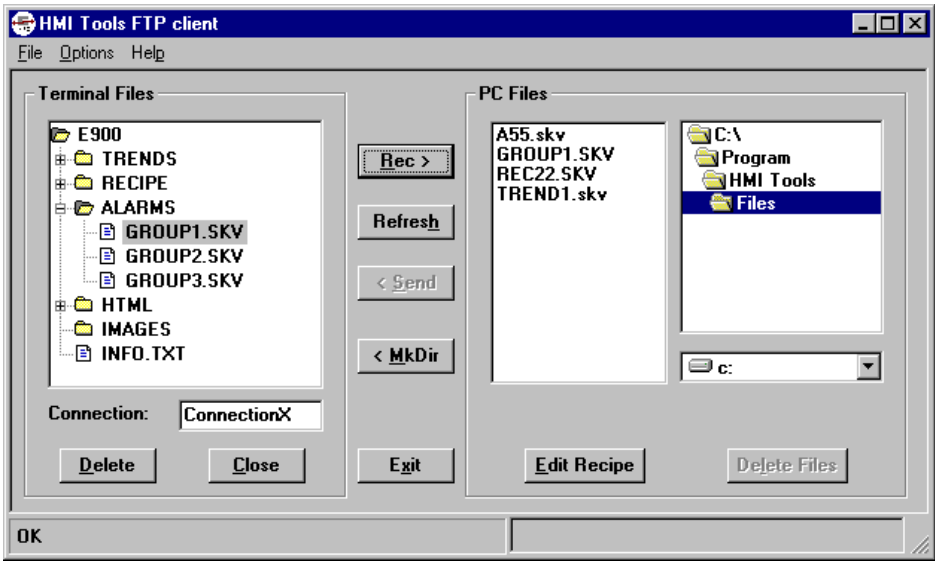

### Refresh

The function **Refresh** is used to update the windows **Terminal Files** and **PC Files**.

### Delete files/directories in the terminal

Only files in the Recipe and HTML directory can be deleted (and files in the IMAGES directory for E900 and E910). Select the file and press **Delete**. If you select a directory and press **Delete**, ALL files in the directory will be deleted. Only empty directories in the HTML directory can be deleted.

### Make directory

In the HTML and RECIPE directory it is possible to create new (sub) directories. Select the directory where the new subdirectory is to be created. When you press the button **MkDir** a dialog is shown. Enter the name for the directory in the dialog (maximum 8 characters) and press **OK**.

## 6.2 Transfer files to the terminal

The files are displayed in the **PC Files** window. Only files in the RECIPE and HTML directory (also IMAGES directory for E900 and E910) can be transferred to the terminal. Click on the files in the **PC Files** window to select one or more files. Select destination directory in the **Terminals Files** window. Then press **Send** to transfer all marked files to the terminal. The function **Delete Files** is used to delete selected files in the **PC Files** window.

## 6.3 Edit recipes

The function **Edit Recipe** is used to edit (create) recipe files. Select the recipes file in the **PC Files** window and press **Edit Recipe**.

### Menu commands

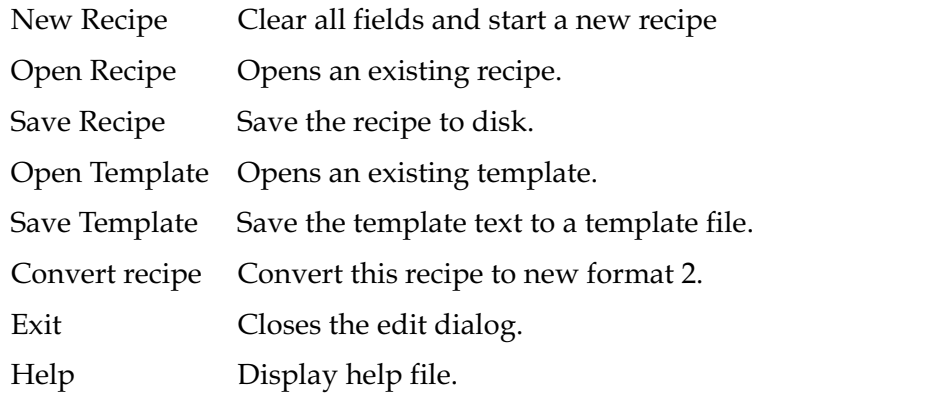

Note!

The setting File/Save Extended Format should not be checked when using FTP transfer.

### Functions

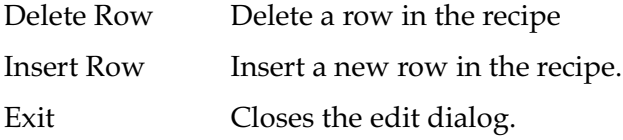

### *FTP Client*

### Format 1

Format 1 is used in older terminal versions (older version of recipe). The recipe data is show in the 2 rightmost columns.

A text for the recipe can be entered in the first column. This text can be saved to a file (template file) and then automatically be shown when the recipe is edited.

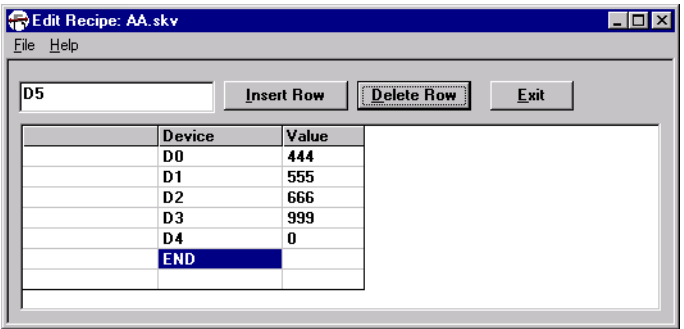

### Format 2

Format 2 is used in current terminal versions.

The extended format of recipe file is used when the recipe file contains full text description of format as "Signed 16 bit" etc.

The recipe files must be saved in an internal format suitable for the terminal when using FTP transfer, see the manual for the terminals.

Old recipes (in extended format) can be converted by opening them in the recipe editor and then save them again (with **Save Extended Format** unchecked).

#### Note!

The setting File/Save Extended Format should not be checked when using FTP transfer.

### Editing recipe

A text for the recipe can be entered in the first column. This text can be saved to a file (template file) and is then automatically shown when the recipe is edited.

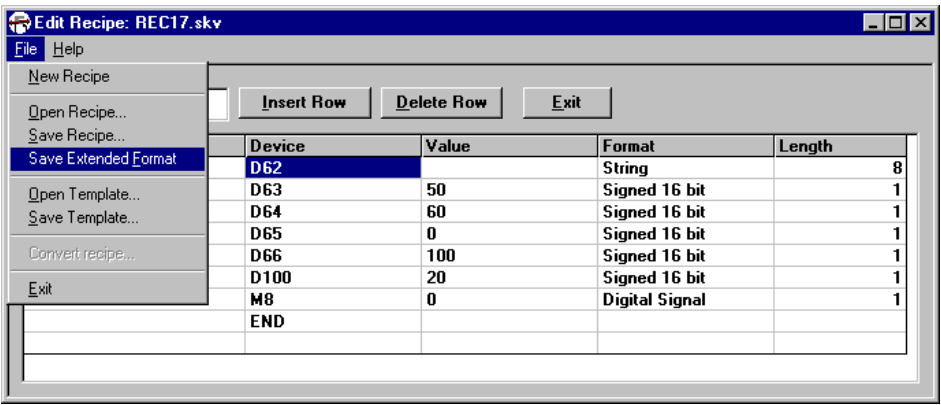

The **Device** column contains the controller device that holds the data.

The **Value** column shows the actual data.

The **Format** column is a specification of how the data is presented on the terminal screen.

**Length** is a specification of the data length.

#### Note!

Only the length for the string type can be edited. Other fields are automatically updated or are fixed.

### *FTP Client*

Click with the right mouse button in column **Format** to enter new data type.

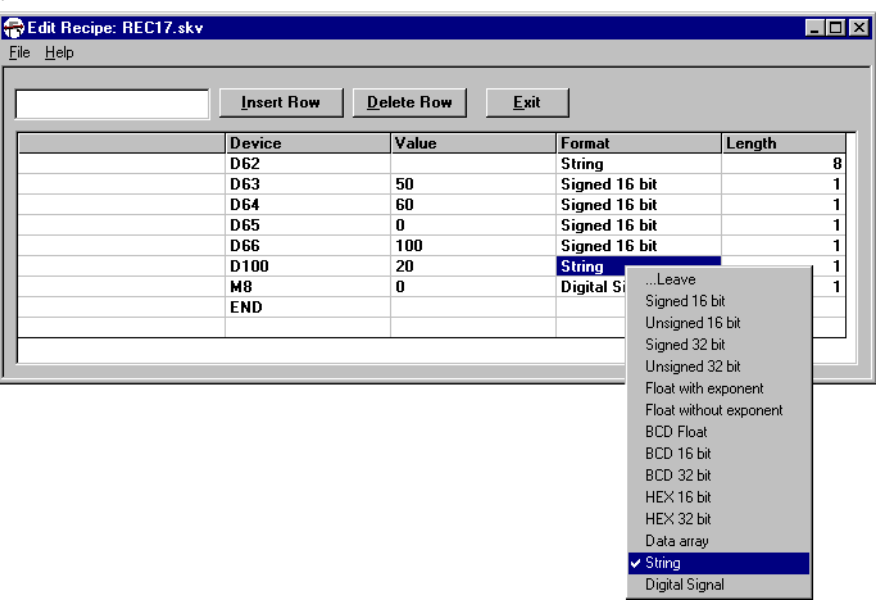

# 6.4 Communication settings

Communication settings are defined under **Options/Comm Settings**. Here you make connections with the settings for name, URL (IP address), user name, password, and proxy, binary and Passive FTP syntax.

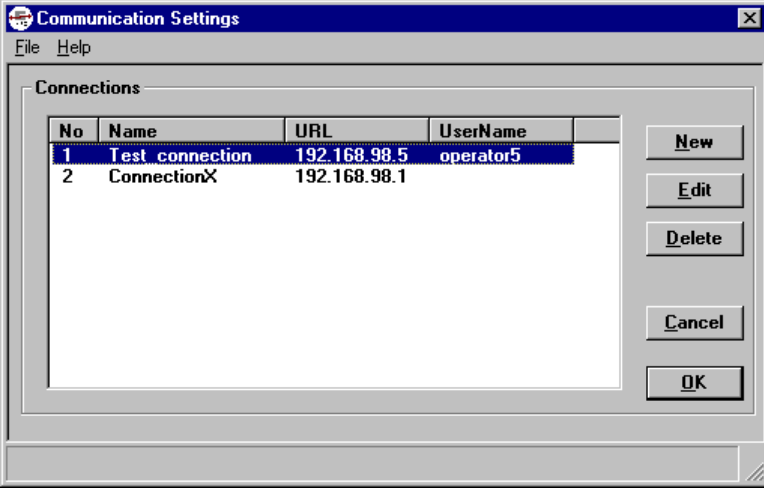

Press the **New** button to add a new connection.

Use the **Edit** button to change the settings for the marked connection. The following dialog is then displayed.

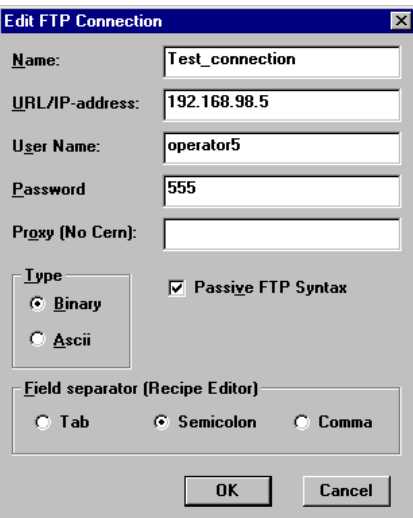

#### Name

Enter a freely defined name (a description for the settings).

### URL/IP-address

Enter the URL or IP address for the terminal.

#### User Name

Enter the user name for the account on the FTP server.

#### **Password**

Enter the password for the account on the FTP server.

### Proxy (No Cern)

Enter name of proxy server if it is used.

### Type - Binary/Ascii

Select binary or ASCII transfer. Default is Binary.

### Passive FTP Syntax

Check if Passive syntax is to be used. Marked square is default.

### *FTP Client*

### Field separator (Recipe Editor)

Only for the recipe editor (see below). Make sure that this setting is the same as in the terminal project. Select field separator type, TAB, semicolon  $\langle \cdot \rangle$  or comma  $\langle \cdot \rangle$ . When using FTP transfer it is the terminal that generates the files:

\*.TXT format (TAB separated values) if TAB separator is selected,

\*.SKV format (semicolon separated values) if semicolon separator is selected and

\*.CSV format (comma-separated values) if comma separator is selected.

When using HMI Tools File Transfer it is the HMI Tools File Transfer that generates the TXT/SKV/CSV files.

### <span id="page-31-0"></span>Manual, HMI Tools

Förord

Denna manual beskriver installation och handhavande för HMI Tools. Förutom denna manual finns också följande manualer tillgängliga:

– E-serie, Manuall

© Beijer Electronics AB 2001, MA00246E, 2001-07

Beijer Electronics AB förbehåller sig rätten att utan särskilt meddelande ändra uppgifter i denna manual. Alla exempel i denna manual är enbart ämnade för att öka förståelsen av utrustningens

funktionalitet och handhavande. Beijer Electronics AB tar inget ansvar om dessa exempel används i verkliga applikationer.

# **Innehåll**

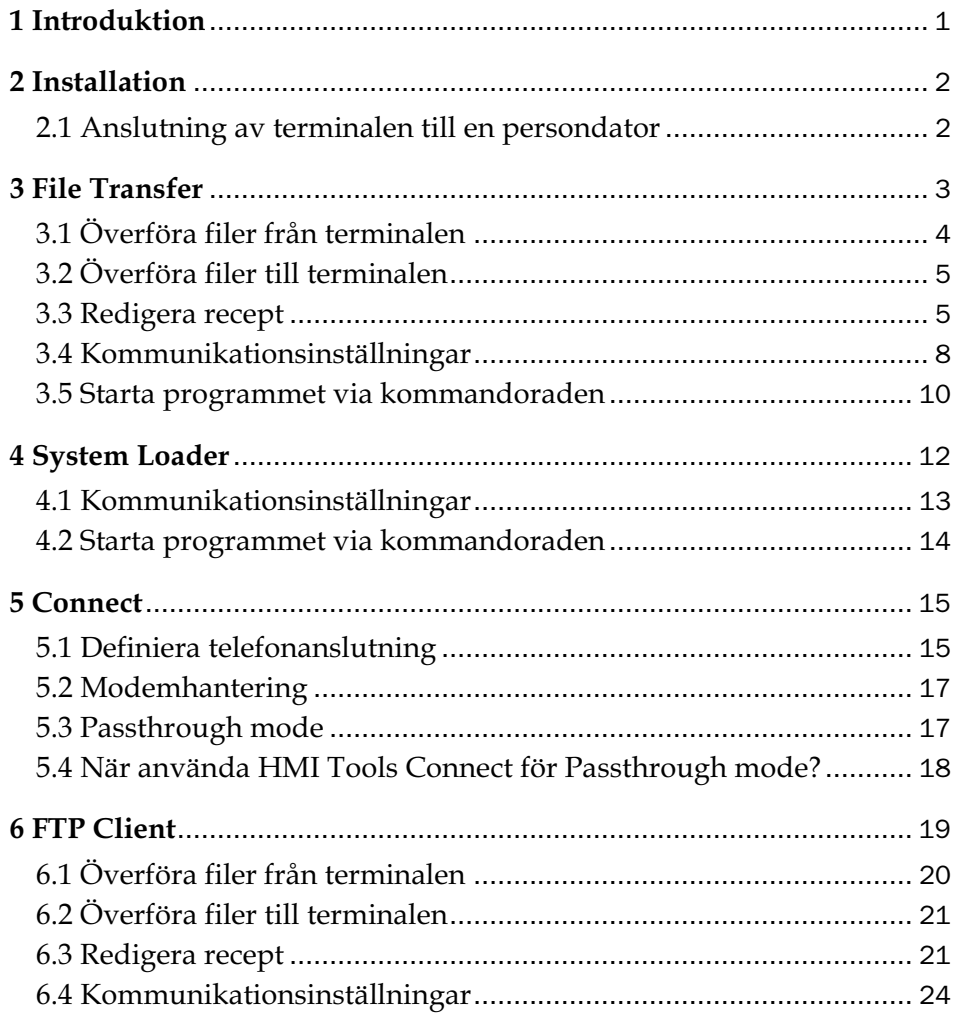

 $\overline{1}$ 

*Innehåll*

# 1 Introduktion

HMI Tools är ett programpaket för Windows för överföring av datafiler och systemprogram mellan persondatorn och terminalen. Programpaketet fungerar i Windows 9x/2000/Me och NT.

Programpaketet innehåller följande program.

- HMI Tools File Transfer Program för överföring av trendkurvor, larmlista och receptdata mellan persondatorn och terminalen.
- HMI Tools System Loader Program för nedladdning av systemprogram (OS) till terminalerna.
- HMI Tools Connect Program för hantering av modeminställning för anslutning mellan en persondator och en terminal samt program för hantering av Passthrough mode kommunikation mellan en persondator och ett styrsystem via terminalen.
- HMI Tools FTP Client Program för överföring av trendkurvor, larmlistor, receptdata, html-filer, Java applets och bitmap bilder mellan en persondator och en terminal via FTP (File Transfer Protocol).

```
Installation
```
# 2 Installation

HMI Tools levereras på en CD. När du placerar CD-skivan i CD-ROM-enheten startas installeringen automatiskt. Om den inte startar väljer du **KÖR** i **Start**-menyn och skriver D:\setup.exe (om D: är CD-ROM-enheten). Välj att installera HMI Tools genom att klicka på namnet och följ instruktionerna.

Installationen skapar en ikon för HMI Tools i gruppen HMI Tools. Du hittar HMI Tools genom att klicka på **Start/Program/HMI Tools**. Manualen kan läsas direkt från CD-skivan genom att du klickar på **Manuals**.

# 2.1 Anslutning av terminalen till en persondator

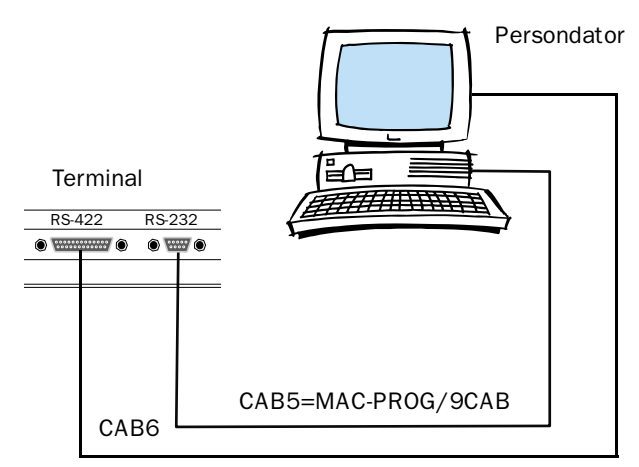

Använd den kabel som rekommenderas i drivrutinsmanualen för valt styrsystem för anslutning av styrsystemet till terminalen.

### Observera!

Spänningen skall vara frånslagen under anslutningen.

# 3 File Transfer

Programmet HMI Tools File Transfer används för överföring av recept, larmlistor och trendfiler mellan persondatorn och terminalen.

```
Starta programmet genom att välja 
Start/Program/HMI Tools/File Transfer.
```

```
Observera!
Terminalen måste vara i drift och ansluten till persondatorn.
```
När programmet aktiverats visas följande dialog.

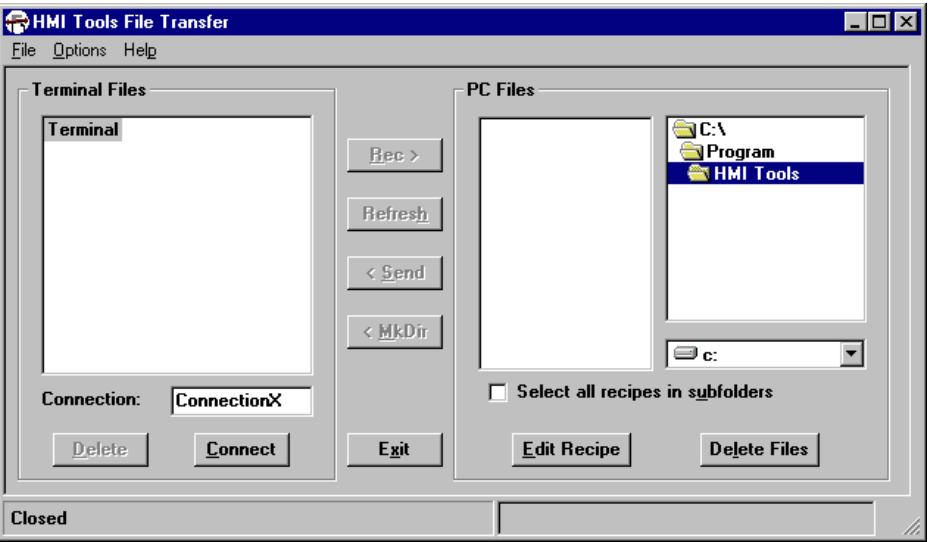

Välj **File/Save Settings** för att spara vald disk och underkatalog som förinställd inställning i fönstret **PC Files**.

*File Transfer*

# 3.1 Överföra filer från terminalen

I fönstret **Terminal Files** visas filerna i terminalen, trend-, receptfiler och larmgrupper. Du kan överföra en enstaka fil eller alla filer en mapp. Välj fil eller mapp och klicka på knappen **Rec** för att överföra filerna till persondatorn.

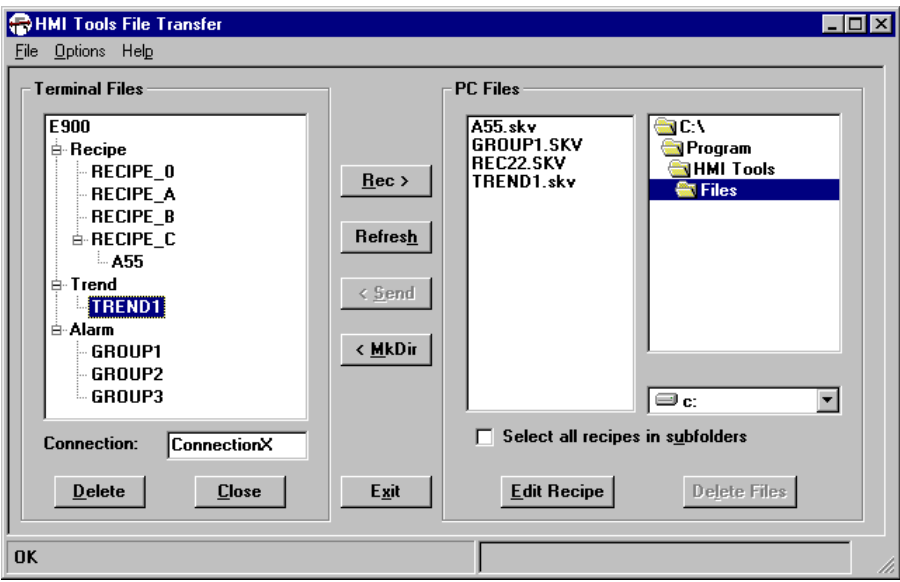

### Refresh

Funktionen **Refresh** uppdaterar fönsterna **Terminal Files** och **PC Files**.

### Skapa mapp

I **Recipe** (recept) mappen är det möjligt att skapa nya mappar (underkataloger). Välj **Recipe**-mappen och klicka på knappen **MkDir**. Skriv in ett namn på den nya mappen (max 8 tecken) och klicka **OK**.

### Välj mappar/filer

Välj alla mappar genom att markera den översta mappen med samma namn som den anslutna terminalen. Markera du mappen **Recipe**, **Trend** eller **Alarm** väljs de filer som finns i den markerade mappen. Du kan även välja enstaka filer.

Klicka på + tecknet för att öppna en mapp och visa underliggande mappar och filer.

Klicka på - tecknet för att stänga en mapp.

Med knappen **Delete** kan du radera filer i terminalen.

## 3.2 Överföra filer till terminalen

I fönstret **PC Files** visas filerna i persondatorn. Endast receptfiler kan överföras från persondatorn till terminalen. Välj fil/filer eller mapp i **PC Files** fönstret, markera **Recipe**-mappen i **Terminal Files** fönstret och klicka på knappen **Send** för att överföra filerna till terminalen. Funktionen **Delete Files** raderar markerade filer i **PC Files** fönstret.

```
Observera!
Endast receptfiler kan överföras från persondatorn till terminalen.
```
### 3.3 Redigera recept

Funktionen **Edit Recipe** används för att redigera (skapa) receptfiler. Välj önskad receptfil i **PC Files** fönstret och klicka på **Edit Recipe**.

### Meny kommandon

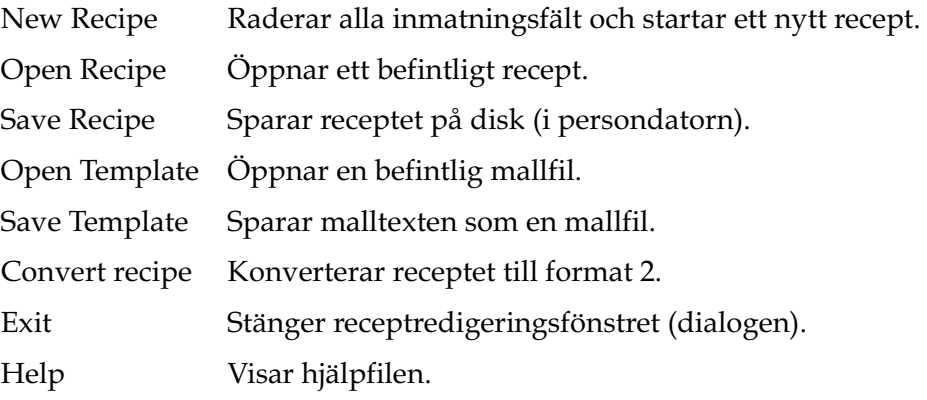

#### Observera!

Inställningen File Save Extended Format ska INTE vara markerad då överföring via FTP används.

### *File Transfer*

### Funktioner

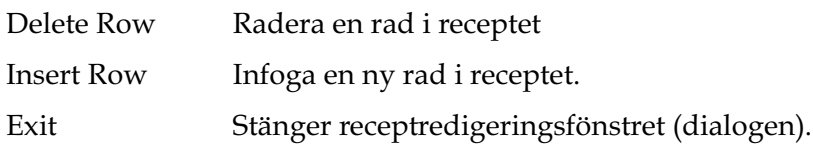

### Format 1

Format 1 används i äldre terminalversioner (äldre versioner av recept). Receptdata visas i de två kolumnerna längst till höger.

En text för receptet kan skrivas in i den första kolumnen. Texten kan sparas till fil (mallfil) och kommer då automatiskt att visas när receptet redigeras.

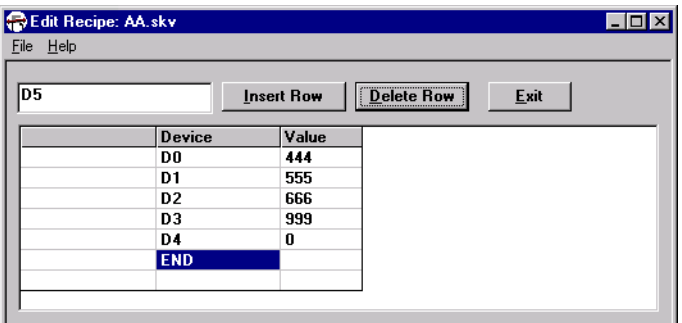

### Format 2

Format 2 används i nuvarande terminalversioner.

Utökat format på receptfiler används då receptfilen innehåller en fullständig textbeskrivning av formatet enligt "Signed 16 bit" etc.

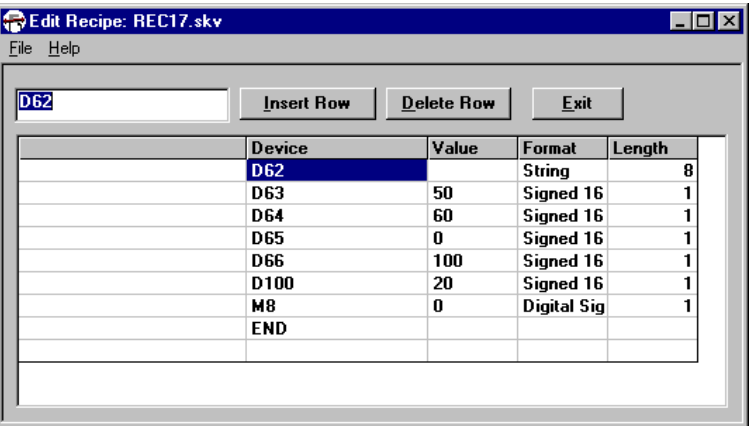

#### Redigera recept

En kommenterande text för receptet kan skrivas in i den första kolumnen. Denna text kan sparas till en fil (mallfil) och visas automatisk då receptet redigeras. Receptmallfilen sparas som en separat fil och kan inte överföras till terminalen. Du kan även ändra värdena i receptet.

Kolumnen **Device** visar de styrsystemsignaler som innehåller data.

Kolumnen **Value** visar aktuell data.

Kolumnen **Format** är en specifikation av hur data kommer att presentaras på terminalen.

**Length** beskriver längden på data.

#### Observera!

Endast längden för en sträng kan ändras. Övriga fält uppdateras automatiskt eller är konstanta..

# *File Transfer*

Klicka med höger musknapp i kolumnen **Format** för att ange ny datatyp, välj i vallistan.

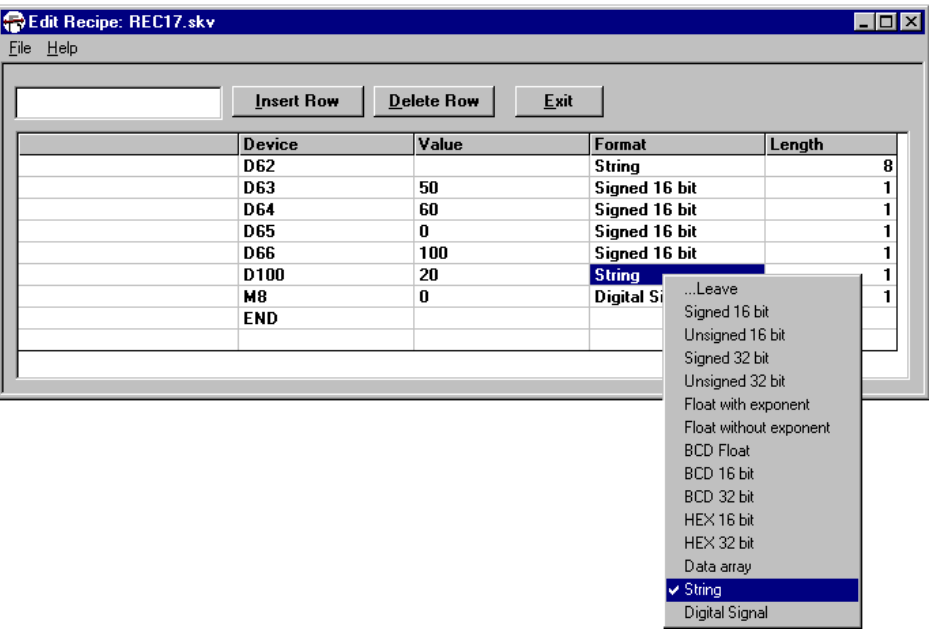

# 3.4 Kommunikationsinställningar

Välj **Options**/**Comm Settings** i HMI Tools File Transfer. Välj **New** för att definiera kommunikationsparametrarna. Här ställer du in port, överföringshastighet, databitar, stoppbitar, paritet och telefonnummer om du kommunicerar via modem. Kommunikationsparametrarna måste vara samma som i terminalprojektet i terminalen.

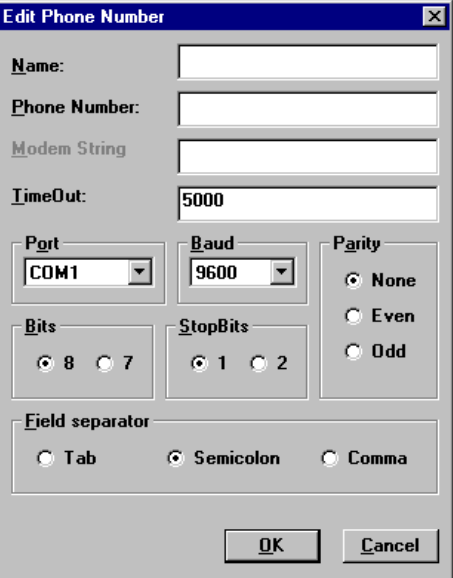

### Name

Skriv in ett valfritt namn (beskrivning för inställningarna).

### Phone Number

Skriv det telefonnummer modemet ska ringa upp (endast om modem används).

### Modem String

Denna parametern används inte i detta program, endast för HMI Tools Connect.

### TimeOut

Timeout för komunikationen. Anges i millisekunder.

### Port

Välj kommunikationsport.

#### *File Transfer*

### Baud

Välj överföringshastighet.

### Parity

Välj paritet.

### **Bits**

Antalet databitar. Välj 8 databitar i denna applikation.

### **Stopbits**

Välj antalet stoppbitar.

### Field separator

Välj typ av separator (avgränsningstecken), TAB, semikolon < ; > eller komma < , >. Då HMI Tools File Transfer används är det HMI Tools File Transfer som skapar/genererar filerna i:

\*.TXT-format (TAB-separerade värden) om TAB-separator är valt,

\*.SKV-format (semikolon-separerade värden) om semikolon-separator är valt och

\*.CSV-format (komma-separerade värden) om komma-separator är valt.

Alla terminaler, programmeringsverktyget och HMI Tools kan hantera formaten som skapas med TAB-, semikolon- eller komma-separator (avgränsningstecken).

Då FTP-överföring används skapar/genererar terminalen TXT/SKV/ CSV-filerna.

## 3.5 Starta programmet via kommandoraden

Programmet kan startas från kommandoraden. Detta gör det möjligt att starta programmet från en annan applikation, t ex SCADA-systemet FactoryLink.

På kommandoraden kan följande kommando skrivas:

*Filetran /R /W /D /RS /WS /DS /fFilename /All /Trend /Recipe /Alarm /C,x*

Använd ett av följande

- /R Ta emot fil från terminalen
- /W Skicka fil från persondatorn till terminalen
- /D Radera fil i terminalen
- /RS Ta emot fil från terminalen och stoppa programmet när det är klart
- /WS Skicka fil från persondatorn till terminalen och stoppa programmet när det är klart
- /DS Radera fil i terminalen och stoppa programmet när det är klart

Använd ett av följande

/fFilenameFilnamn är namnet på (recept) filen som skickas till terminalen. För /R och /RS används filnamnet utan extension. För /W och /WS måste filnamnet skrivas med extension (t ex file.skv)

/ALL Ta emot alla filer från terminalen

/Trend Ta emot alla trendfiler från terminalen

/Recipe Ta emot alla receptfiler från terminalen

/Alarm Ta emot alla larmlistfiler från terminalen

 $/C<sub>1</sub>x$  x är numret på inställningen i telefonboken

Exempel

Filetran/R/Alarm/C,3

Hämta alla larmlistfiler från terminalen och använd telefonnumret som motsvarar telefonboksnummer 3.

*System Loader*

# 4 System Loader

Programmet används för att överföra ett systemprogram (operativ system) till en terminal. Starta programmet genom att välja **Start/Program/ HMI Tools/System Loader**.

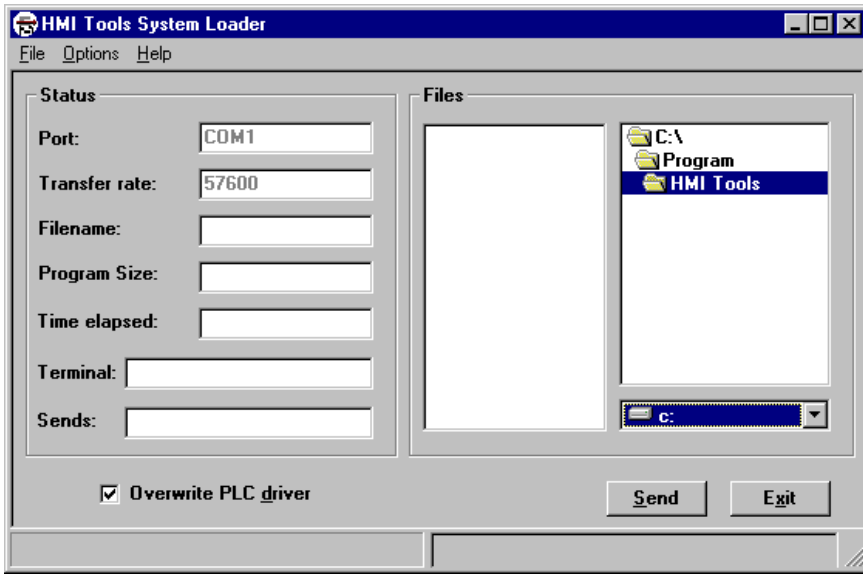

När du startat programmet visas följande dialog.

I fönstret **Files** väljer du den systemprogramfil (filtillägg .bin) som du vill överföra till flashminnet i terminalen. Välj **File/Save Settings** för att spara vald disk och underkatalog som förinställd inställning i fönstret **Files**.

**Status**-fönstret visar kommunikationsinställningarna, vilken fil som ska överföras samt programstorlek och överföringstid. Parametern **Terminal** visar aktuell version på systemprogrammet i terminalen (efter uppkoppling). Parametern **Sends** visar version på systemprogrammet som överförs till terminalen.

Kommunikationsinställningarna anges under **Options/Comm Settings**, se avsnittet "Kommunikationsinställningar".

Markera rutan **Overwrite PLC driver** om drivrutinen i terminalen ska raderas vid nedladdningen. Om inte rutan markeras bevaras drivrutinen i terminalen. Observera att det vid nergradering av en terminal är viktigt att se till att rutan är ikryssad.

**Send** väljer du för att starta överföringen.

# 4.1 Kommunikationsinställningar

### Persondatorn

Under **Options/Comm Settings** ställer du in överföringsparametrarna.

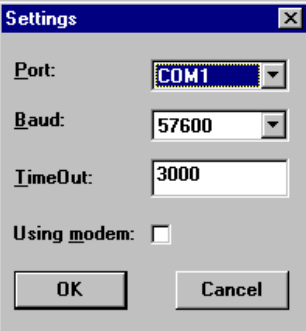

### Port

Välj kommunikationsport för persondatorn.

#### Baud

Välj överföringshastighet, baudrate.

### TimeOut

Timeout för kommunikationen. Anges i millisekunder.

### Using modem

Markera rutan om du använder modemanslutning. Gäller för aktuell/senaste terminalversion och för överföringshastighet högre än 2 400 baud.

```
System Loader
```
### **Terminal**

Om överföringen inte startar måste terminalen manuellt ställas i överföringsläge (sysload mode). För vidare information hänvisas till manualen för terminalen.

### Observera!

Persondatorn måste vara ansluten till en serieport på terminalen, seriellt eller via modem.

### Starta nerladdning

När terminalen och persondatorn är ihopkopplade och överföringsparametrarna är korrekt inställda kan systemprogrammet laddas ner till terminalen.

Välj **Send** för starta överföringen.

Statusparametrarna för nerladdningen visas i **Status**-fönstret.

# 4.2 Starta programmet via kommandoraden

Programmet kan startas från kommandoraden. Detta gör det möjligt att starta programmet från en annan applikation, t ex SCADA-systemet Factory Link.

På kommandoraden kan följande kommando skrivas:

*sysload /filename/baud /port*

filename Namn på \*.bin-filen som skall laddas ner i terminalen

baud Överföringshastighet

port Kommunikationsportnummer, (COMx)

Exempel:

*sysload E700v600.bin 9600 1*

# 5 Connect

Programmet HMI Tools Connect används för modemhantering d v s för att göra modemuppkoppling mellan en persondator och en terminal med anslutet styrsystem. HMI Tools Connect används också för aktivering och deaktivering av Passthrough mode kommunikation mellan en persondator och ett styrsystem via terminalen.

Starta programmet genom att välja **Start/Program/HMI Tools/Connect**.

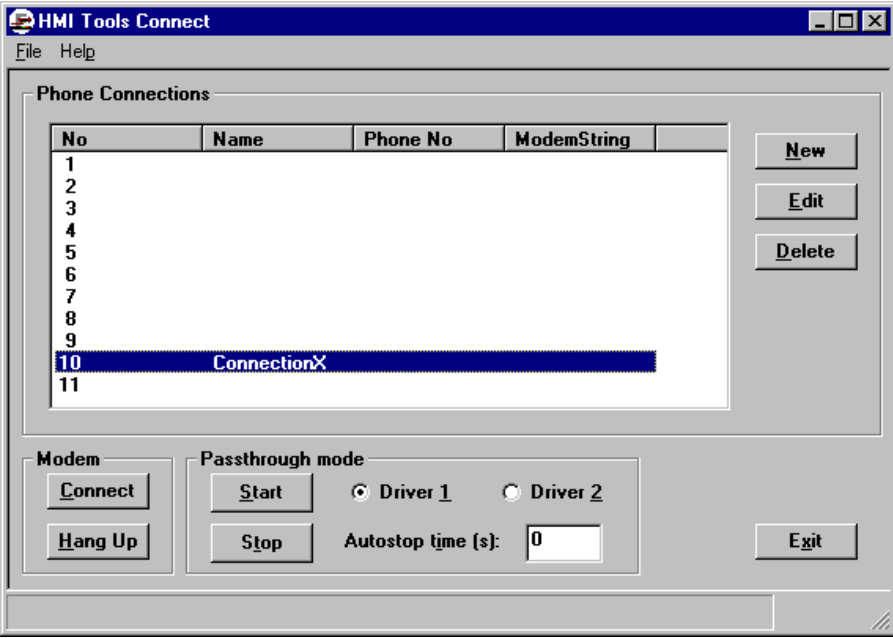

*Connect*

# 5.1 Definiera telefonanslutning

Klickå på **Edit** för att definiera telefonanslutningen. Då visas följande dialog.

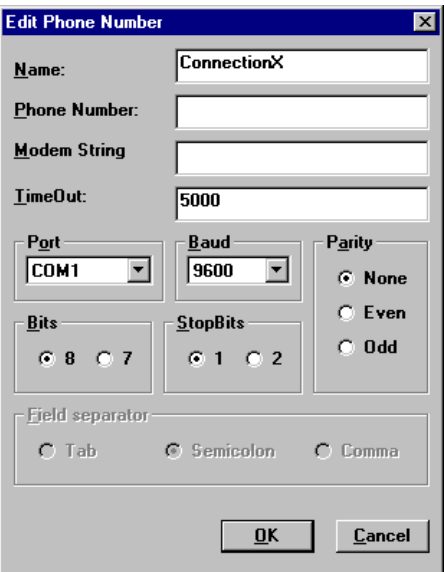

### Name

Skriv in ett valfritt namn (beskrivning för anslutningen).

#### Phone Number

Skriv det telefonnummer modemet ska ringa upp. Lämna fältet tomt om modem inte används.

### Modem String

Ange ATM koder (initieringssträng för modemet). Följande initieringssträng kan användas för HMI Tools File Transfer och HMI Tools System Loader, i annat fall hänvisas till manualen för modemet. **AT &C1 &D1 Q0 E0 &K3 S0=0 &W**

### TimeOut

Timeout för kommunikationen. Anges i millisekunder.

### Port

Välj kommunikationsport.

### Baud

Välj överföringshastighet.

#### Parity

Välj paritet.

### Bits

Välj antalet databitar.

### **Stopbits**

Välj antalet stoppbitar.

## 5.2 Modemhantering

Programmet öppnar modemuppkopplingen via serieporten. Andra applikationer kan sedan kommunicera med terminalen via serieporten.

Välj önskad telefonanslutning i fönstret **Phone Connections** och klicka på **Connect** i **Modem**-fönstret för att ansluta. Klicka på **Hang up** för att koppla ifrån.

## 5.3 Passthrough mode

Med HMI Tools Connect kan terminalen ställas i Passthrough-läge, Passthrough mode. I Passthrough mode kan kommunikation mellan programmeringsverktyget för det tillkopplade styrsystemet på en persondator och styrsystemet upprättas via terminalen.

Funktionen är gemensam med Transparent mode-funktionen och stöder liksom Transparent mode endast ett styrsystem. Det innebär att Transparent eller Passthrough mode endast kan användas på en av terminalens kommunikationsportar. För utförligare information hänvisas till manualen för terminalerna.

När Passthrough mode aktiverats och persondatorn kommunicerar med styrsystemet via terminalen stannar kommunikationen mellan terminalen och det tillkopplade styrsystemet. En terminal där kommunikation i Passthrough mode pågår låses för operatören och visar endast en tom display med texten "Passtrough".

Enheterna HMI Tools och Transparent/Passthrough mode måste konfigureras i programmeringsverktyget för terminalerna. Enheterna måste anslutas till samma kommunikationsport på terminalen.

#### *Connect*

**Autostop timeout (s)** - Ange en tid i sekunder efter vilken terminalen kommer att återgå till RUN-läge från Passthrough-läge om ingen Passthrough-kommunikation förekommit. Om parametern Autostop timeout sätts till 0 måste Passthrough-läget stängas av manuellt (via HMI Tools Connect).

Välj vilket styrsystem, **Driver 1** eller **Driver 2**, som persondatorn skall kommunicera med.

Starta Passthrough mode genom att klicka på Start.

Stäng av Passthrough mode-kommunikation ("Passthrough"-läget i terminalen) och återgå till driftläge (RUN) genom att klicka på **Stop**.

Passthrough mode kan användas både via seriell och Ethernet kommunikation (kräver COM/IP).

## 5.4 När använda HMI Tools Connect för Passthrough mode?

Det finns två olika varianter av Passthrough mode. Om terminalen (projektet i terminalen) är konfigurerad för Passthrough modekommunikation startar Passthrough mode-kommunikationen automatiskt (terminalen sätts i "Passthrough"-läge) när persondatorn börjar kommunicera med den port på terminalen som Passthrough mode-funktionen är kopplad till. I detta fall är det inte nödvändigt att använda HMI Tools Connet för att starta/aktivera Passthrough mode i terminalen. Däremot kan HMI Tools Connect användas för att stänga av/deaktivera "Passthrough"-läget i terminalen så att terminalen återgår till driftläget.

Den andra varianten är då terminalen (projektet i terminalen) är konfigurerad för Transparent mode-kommunikation samt att drivrutinen har stöd för Transparent mode. Då kan HMI Tools Connect användas för att startaoch stoppa Passthrough mode-kommunikation istället för Transparent mode.

# 6 FTP Client

HMI Tools FTP-klient används för att överföra receptfiler, trendfiler, larmlistor, html-filer, Java applets och bitmap-bilder mellan terminalen och en persondator via FTP (File Transfer Protocol).

Starta programmet genom att välja **Start/Program/HMI Tools/FTP Client**.

#### Observera!

```
Terminalen måste vara i driftläge, konfigurerad som FTP-server och ansluten till 
persondatorn.
```
När programmet startat måste du definiera en anslutning. Anslutningen definieras under **Options/Comm Settings**, se avsnittet Kommunikationsinställningar i detta kapitlet.

Programmet visar terminalens mappar när du trycker på knappen **Connect**.

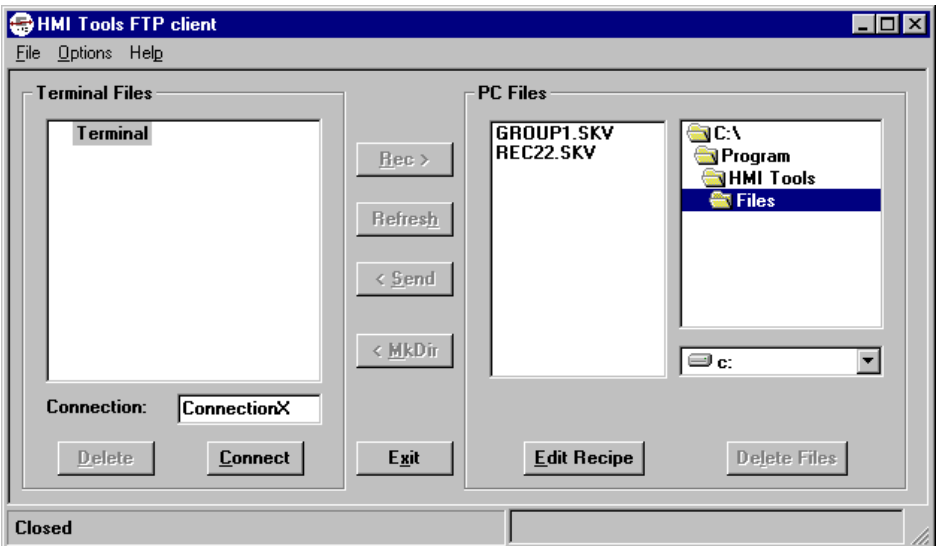

Välj **File/Save Settings** för att spara vald disk och underkatalog som förinställd inställning i fönstret **PC Files**.

*FTP Client*

# 6.1 Överföra filer från terminalen

Filerna i terminalen visas i fönstret **Terminal Files**. Du kan överföra en enstaka fil eller alla filer i en mapp. Välj fil eller mapp och tryck på knappen **Rec** för att överföra filerna till persondatorn.

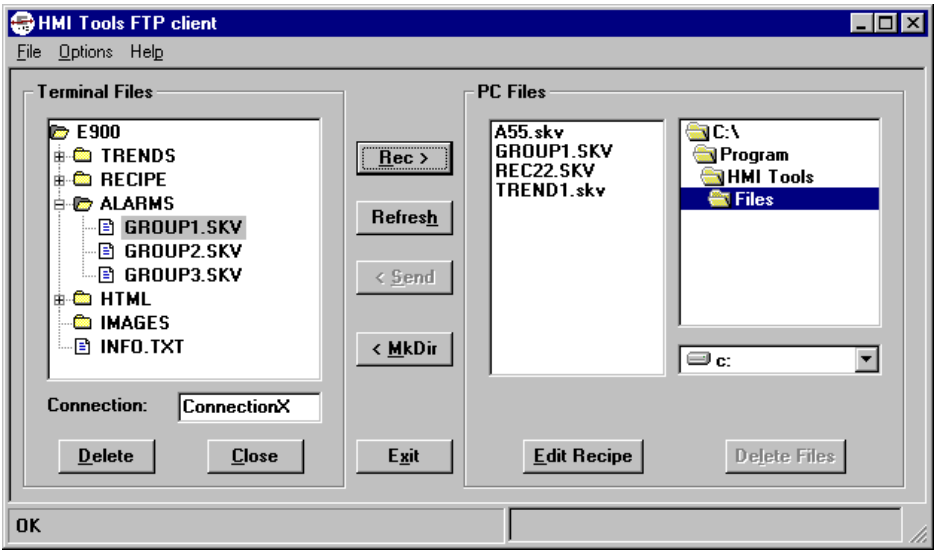

### Refresh

Funktionen **Refresh** uppdaterar fönsterna **Terminal Files** och **PC Files**.

### Radera filer/mappar i terminalen

Endast filer i mapparna **RECIPE** och **HTML** kan raderas (samt filer i mappen **IMAGES** för E900 och E910). Välj fil och tryck **Delete**. Väljer du en mapp och trycker **Delete** raderas alla filer i mappen. Endast tomma mappar kan raderas i HTML mappen.

### Skapa mapp

I **HTML** och Recept (**RECIPE**) mappen är det möjligt att skapa nya mappar (underkataloger). Välj den mapp i vilken en ny mapp skall skapas och klicka på knappen **MkDir**. Skriv in ett namn på den nya mappen (max 8 tecken) och klicka **OK**.

# 6.2 Överföra filer till terminalen

Filerna visas i fönstret **PC Files**. Endast filer i mapparna **RECIPE** och **HTML** (samt bilder till mappen **IMAGES** för E900 och E910) kan överföras till terminalen. Klicka på den eller de filer i fönstret **PC Files** som skall överföras. Välj den mapp i fönstret **Terminal Files** till vilken filerna skall överföras. Tryck **Send** för att utföra överföringen. Funktionen **Delete Files** raderar markerade filer i fönstret **PC Files**.

# 6.3 Redigera recept

Funktionen **Edit Recipe** används för att redigera (skapa) receptfiler. Välj önskad receptfil i fönstret **PC Files** och klica på **Edit Recipe**.

### Meny kommandon

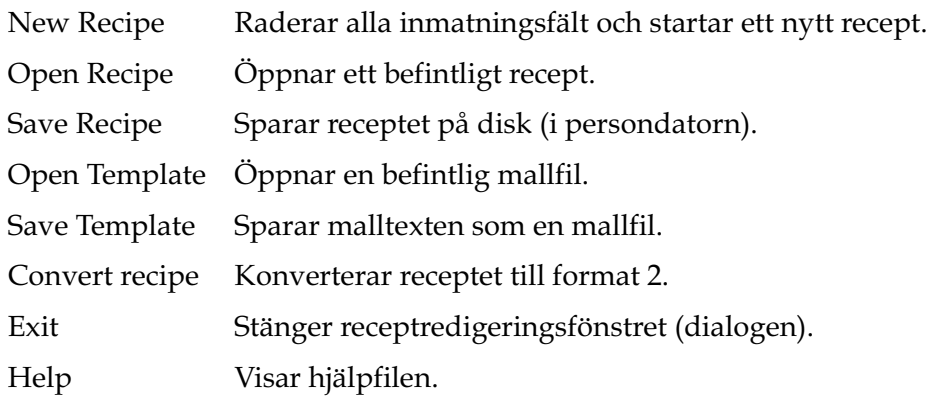

#### Observera!

Inställningen File Save Extended format ska INTE vara markerad då överföring via FTP används.

### Funktioner

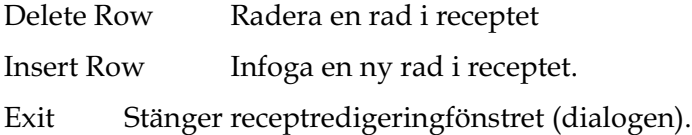

### *FTP Client*

### Format 1

Format 1 används i äldre terminalversioner (äldre versioner av recept). Receptdata visas i de två kolumnerna längst till höger.

En text för receptet kan skrivas in i den första kolumnen. Texten kan sparas till fil (mallfil) och kommer då automatiskt att visas när receptet redigeras.

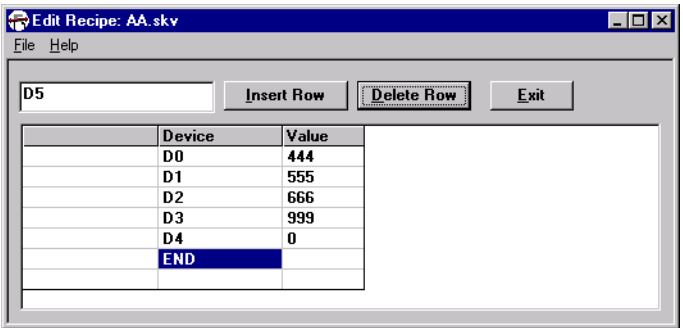

### Format 2

Format 2 används i nuvarande terminalversioner.

Utökat format på receptfiler används då receptfilen innehåller en fullständig textbeskrivning av formatet enligt "Signed 16 bit" etc.

Receptfilen måste sparas i ett internt format som passar terminalen då överföring via FTP används.

Gamla recept (i utökat format) kan konverteras genom att de öppnas i recepteditorn och sparas igen (med rutan **Save Extended Format** omarkerad).

#### Observera!

Inställningen File Save Extended format ska INTE vara markerad då överföring via FTP används.

### Editera recept

En kommenterande text för receptet kan skrivas in i den första kolumnen. Denna text kan sparas till en fil (mallfil) och visas då automatisk då receptet redigeras.

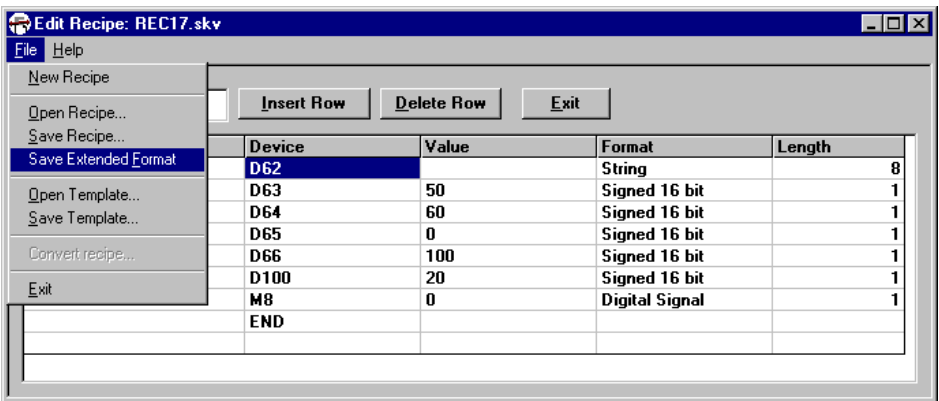

Kolumnen **Device** visar de styrsystemsignaler som innehåller data.

Kolumnen **Value** visar aktuell data.

Kolumnen **Format** är en specifikation av hur data kommer att presentaras på terminalen.

**Length** beskriver längden på data.

#### Observera!

Endast längden för en strängp kan ändras. Övriga fält uppdateras automatiskt eller är konstanta.

# *FTP Client*

Klicka med höger musknapp i kolumnen **Format** för att ange ny datatyp, välj i vallistan.

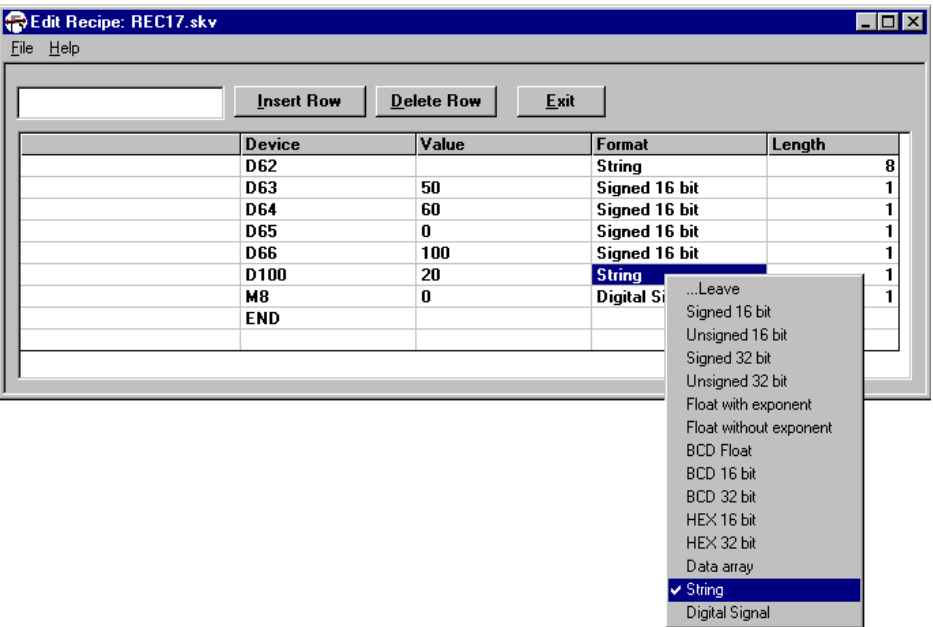

# 6.4 Kommunikationsinställningar

Välj **Options/Comm Settings** i HMI Tools FTP Client. Här gör du inställningar för namn, URL (IP-adress), användarnamn, lösenord, proxy, binär och Passiv FTP syntax.

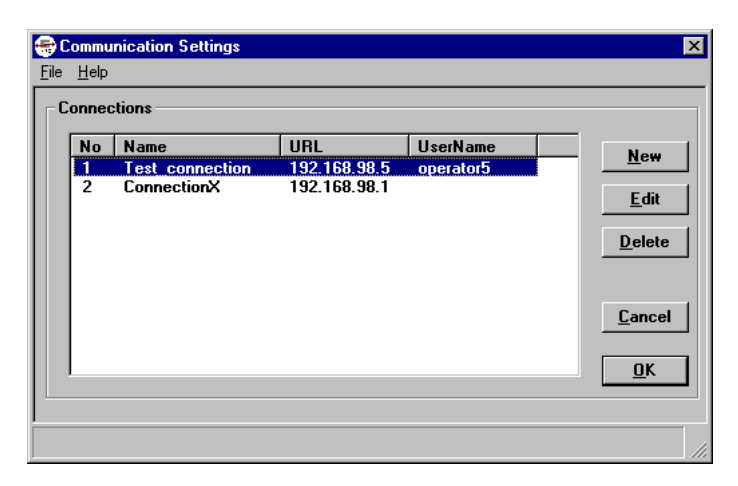

Klicka på knappen **New** för att lägga till en ny anslutning.

Klickar du på **Edit** kan du ändra markerad anslutning. Då visas följande dialog.

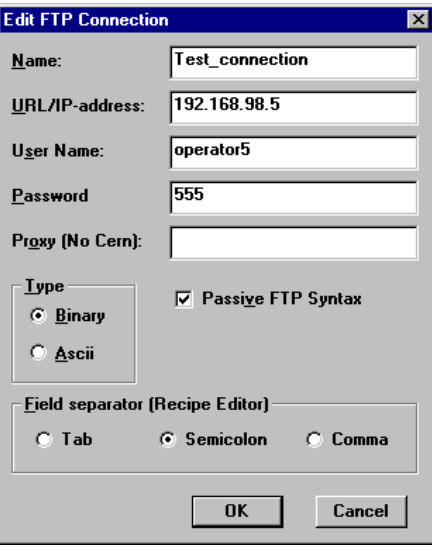

### *FTP Client*

### Name

Skriv in ett valfritt namn på anslutningen (beskrivning av anslutningen).

#### URL/IP-address

Skriv terminalens URL- eller IP-adress

### User Name

Skriv in användarnamnet för kontot i FTP-servern.

### Password

Skriv in lösenordet för kontot i FTP-servern.

#### Proxy (No Cern)

Skriv in namn på proxy-servern, om det används.

### Type - Binary/ASCII

Välj binär- eller ASCII-överföring. Grundinställningen är Binary.

#### Passive FTP Syntax

Markera rutan om Passive FTP Syntax ska användas. Grundinställningen är att rutan är markerad.

#### Field separator

Endast för recepteditorn. Kontrollera att denna inställning överenstämmer med inställningen för FTP avgränsningstecken i terminalprojektet. Välj typ av separator (avgränsningstecken), TAB, semikolon < ; > eller komma < , >. Då FTP-överföring används skapar/genererar terminalen filerna i:

\*.TXT-format (TAB-separerade värden) om TAB-separator är valt,

\*.SKV-format (semikolon-separerade värden) om semikolon-separator är valt och

\*.CSV-format (komma-separerade värden) om komma-separator är valt.

Då HMI Tools File Transfer används är det HMI Tools File Transfer som skapar/genererar TXT/SKV/CSV-filerna.